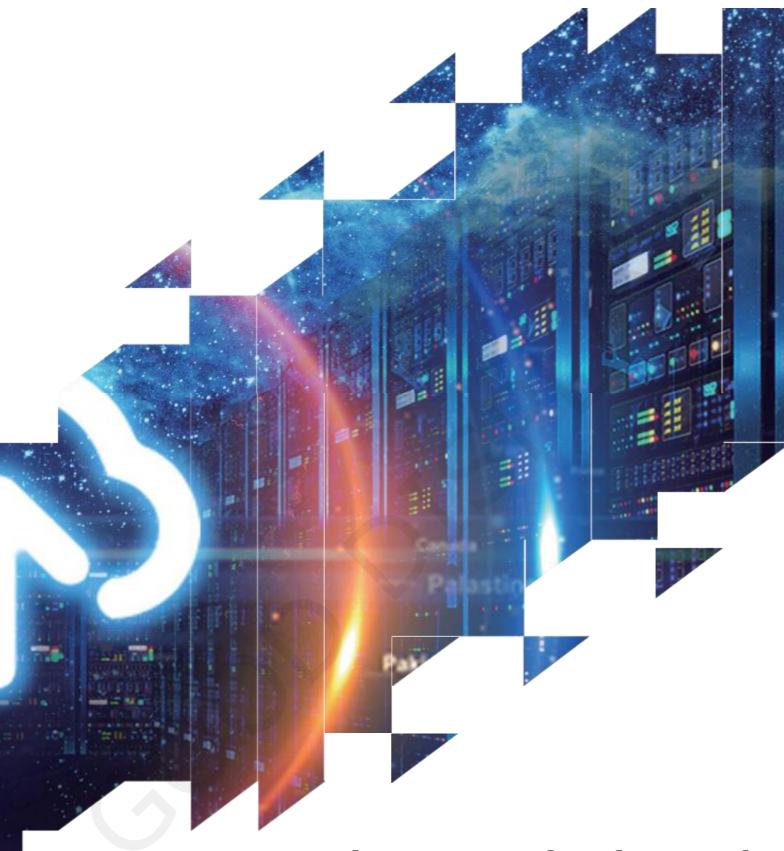

Picture Production and Bitmap Conversion

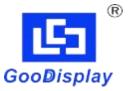

**GDEY0154D61LT** 

Dalian Good Display Co., Ltd.

## Picture Production and Bitmap Conversion for GDEY0154D61LT

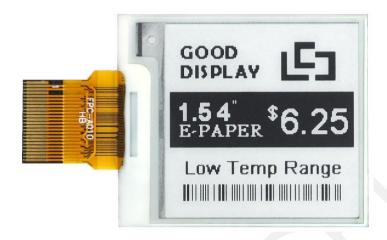

## 1.Make Picture

This screen supports two colors, black and white, both of which are standard colors. In practice, you can refer to the color chart of the Windows system's built-in drawing software. When creating images, you need to create a 152 \* 152 resolution black and white monochrome image and save the image in BMP or jpg format.

## **Conception:**

- 1.1. Monochrome: black, white
- 1.2. Three colors: black, white, red/yellow (-)
- 1.3. Four colors: black, white, red, and yellow
- 1.4. Seven colors: black, white, red, yellow, blue, green, orange

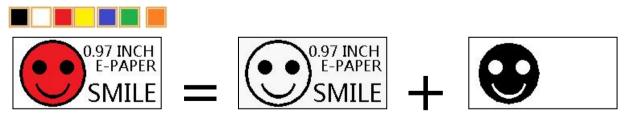

Figure 1, Image Separation Steps

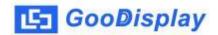

## 2.Bitmap Conversion

Bitmap conversion can be done using image2LCD software, which can be downloaded from the official website (<a href="https://www.good-display.com">https://www.good-display.com</a>). The interface for setting bitmap conversion parameters is shown in Figure 2:

- 2.1. Open the image2LCD software and click the "Open" button Open, Import the image that needs to be converted;
- 2.2. Output data type: Select "C array (\*.c)" Carray(\*.c)
- 2.3. Scanning mode: Select "Vertical Scan" Vertical Scan
- 2.4. Output grayscale: Select "Monochrome"
- 2.5. Maximum width and height: Select "152" and "152", After selection, you need to click the arrow below to confirm  $\Box$ ;

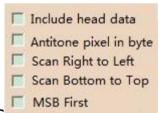

- 2.6. Do not select any of these five options
- 2.7. "Reverse Color" Selection
- 2.8. Click on 'Save' Save, Save the converted array to a file with an extension of ".C";
- 2.9. Finally, replace the corresponding array in the program with the array in the file ".C".

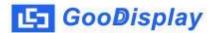

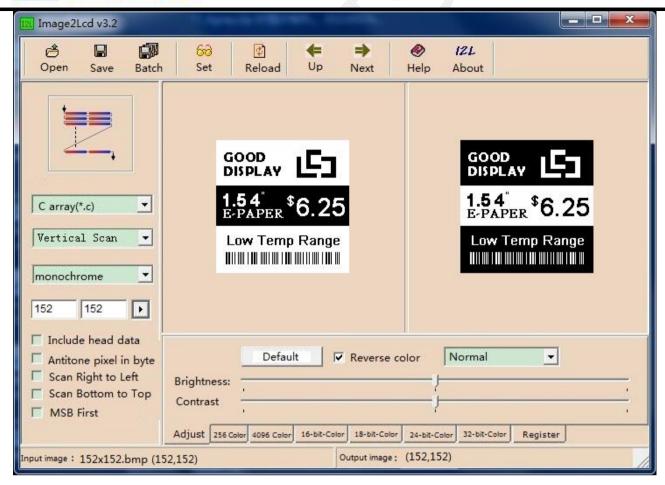

Figure 2, Black and white image settings